# **Nuova autenticazione in XENTRY Diagnosis**

Prima della **messa in servizio, programmazione o codifica di centraline di comando di qualsiasi tipo (XENTRY Flash)** dovete autenticarvi in XENTRY Diagnosis con un secondo fattore.

# **Autenticazione multifattoriale**

### **Cosa serve in futuro:**

**Come di consueto** 

Il vostro nome utente e la password.

- **Inoltre:**
	- o Una app di autenticazione sul proprio smartphone oppure
	- o una chiave di sicurezza USB

### **Autenticazione in XENTRY Diagnosis**

- Ad ogni procedura XENTRY Flash sarete automaticamente guidati attraverso il processo di autenticazione.
- La corrispondente finestra si aprirà automaticamente in XENTRY Diagnosis.

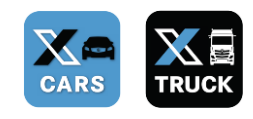

### **App per smartphone**

- Installate una app di autenticazione sul vostro smartphone.
- Nota bene: la app deve essere conforme allo **standard RFC6238 TOTP**.

*Oppure:*

### **Chiave di sicurezza USB**

- Approntate una quantità sufficiente di chiavi di sicurezza USB.
- Queste chiavi possono essere reperite presso i rivenditori specializzati di apparecchiature elettriche ed elettroniche oppure direttamente dal produttore.
- Attenzione, la chiave di sicurezza USB deve essere conforme allo **standard FIDO2**.

### **L'autenticazione multifattoriale è vincolante per tutti gli utenti di XENTRY Diagnosis nel mondo.**

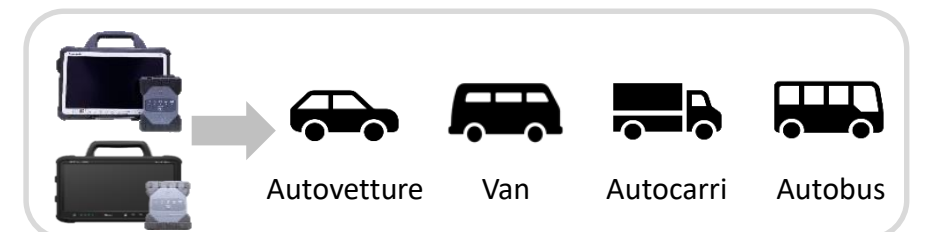

# Help Card | XENTRY Diagnosis Autenticazione multifattoriale (MFA)

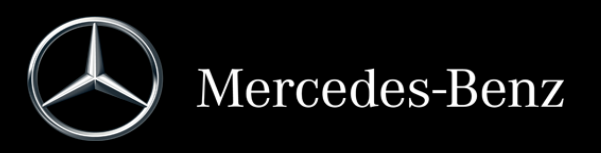

### **Ecco come funziona l'autenticazione in XENTRY Diagnosis**

L'autenticazione multifattoriale è necessaria durante la messa in servizio, programmazione e codifica di tutte le centraline di comando.

### **Preparazione**

Consigliamo di configurare il proprio secondo fattore in sede preliminare attraverso il seguente URL:

<https://login.mercedes-benz.com/password/mfa-settings>

### **Primo log-in**

l'autenticazione.

Utilizzate XENTRY Diagnosis come di consueto. Non appena sarà necessario, XENTRY Diagnosis segnalerà la necessità di autenticazione.

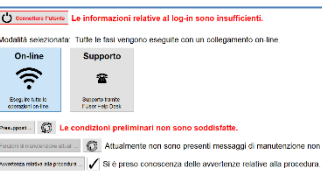

2 Fate clic sul pulsante "Cambiare utente" per completare il log-in con tutte le necessarie informazioni sull'utente (in questo caso l'autenticazione con il secondo fattore).

3 Qualora non abbiate ancora registrato il secondo fattore, procedete ora alla sua configurazione per

**Connettere l"utente** 

Al completamento del rispettivo processo viene confermata l'autenticazione. A questo punto potete continuare con il lavoro in XENTRY Diagnosis come di consueto. 4

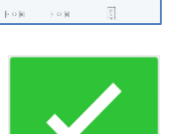

### **Dal secondo log-in in poi**

<sup>1</sup> Utilizzate XENTRY Diagnosis come di consueto. Non appena sarà necessario, XENTRY Diagnosis segnalerà la necessità di autenticazione.

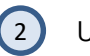

2 Utilizzate ora il vostro secondo fattore per l'autenticazione.

### **2.1 App sullo smartphone**

Se avete registrato una app di autenticazione come secondo fattore, a seconda delle impostazioni effettuate sul vostro smartphone comparirà automaticamente una corrispondente notifica push.

### **2.2 Chiave di sicurezza USB**

Se avete registrato una chiave di sicurezza USB come secondo fattore, inseritela ora in una porta USB nel vostro dispositivo XENTRY Diagnosis Pad | Pad 2.

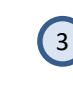

3 A questo punto vi siete autenticati e potete continuare con il lavoro in XENTRY Diagnosis come di consueto.

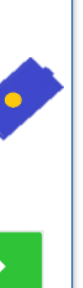

Ultimo aggiornamento: agosto 2022 – con riserva di modifiche

Jltimo aggiornamento: agosto 2022

con riserva di modifiche

# Help Card | XENTRY Diagnosis Autenticazione multifattoriale (MFA)

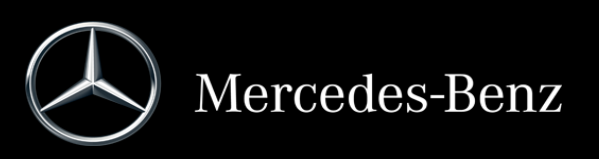